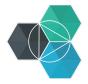

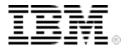

# **Bluemix Hands-On Workshop**

# **Section3 - First Deploy Exercises**

Version:

**Last modification date:** 6-Oct-14

Owner: IBM Ecosystem Development

# **Table of Contents**

| Bluemix Hands-On Workshop                                      | 1   |
|----------------------------------------------------------------|-----|
| Section3 - First Deploy Exercises                              | . 1 |
| Exercise 3.a - Deploy your first application                   | 3   |
| Exercise 3.b - Deploy then update an application using the CLI | 6   |
| Exercise 3.c – Working with Eclipse and Bluemix                | 12  |

# Exercise 3.a - Deploy your first application

This exercise will show you how to deploy an application from the IBM Bluemix Web User Interface.

In a browser navigate to <a href="http://bluemix.net">http://bluemix.net</a>

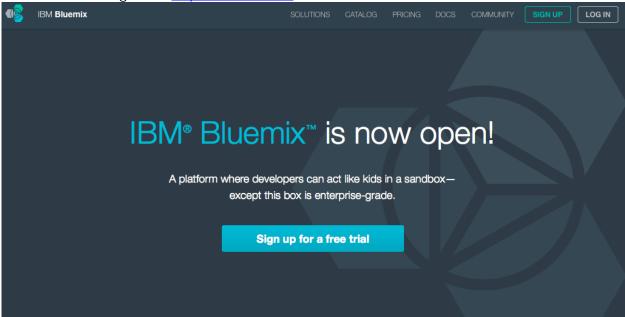

Select 'LOG IN' then enter your log in information and press 'Sign In'. You should be seeing your dashboard view:

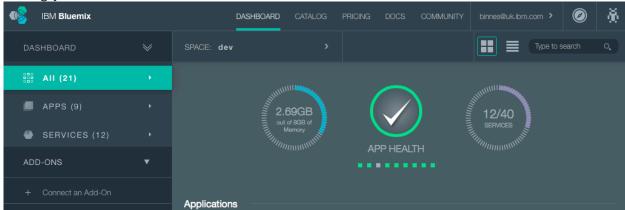

Select the 'CATALOG' view:

Section3 - First Deploy Exercises

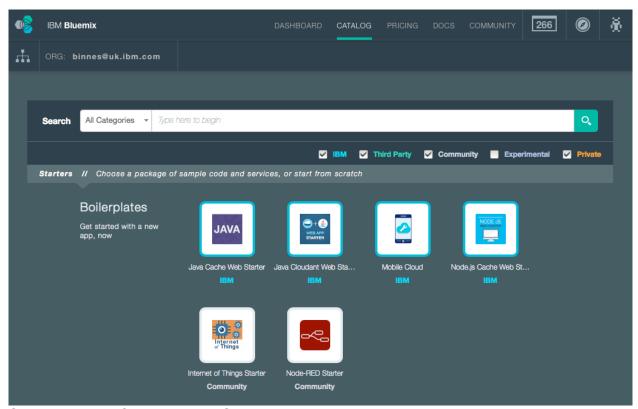

Select the Java Cloudant Web Starter from the Boilerplates section:

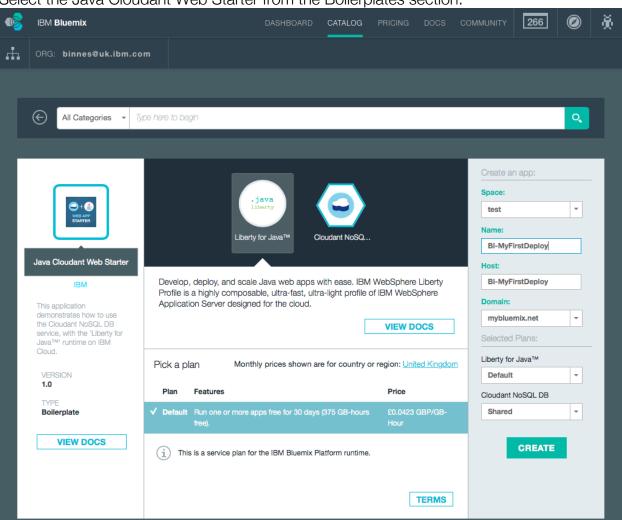

Enter a name for your application, as shown above (host will automatically be completed). The host name must be unique on Bluemix, so please choose a name with your company name or initials to try to make a unique name.

## Press 'CREATE'

After a short while your application should be running. You can launch the application by clicking on the route:

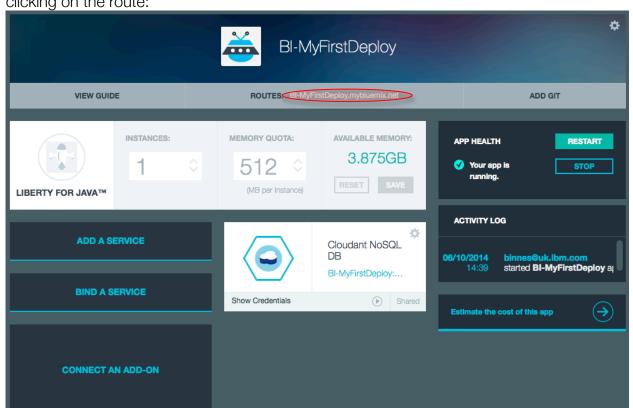

# Exercise 3.b – Deploy then update an application using the CLI

In this exercise you will use the Command Line Interface tool to work with Bluemix. You use this tool in a terminal or command window on your workstation.

We will work with the same sample application we used in exercise 3.a. From the dashboard view in Bluemix select the application to enter the application Overview

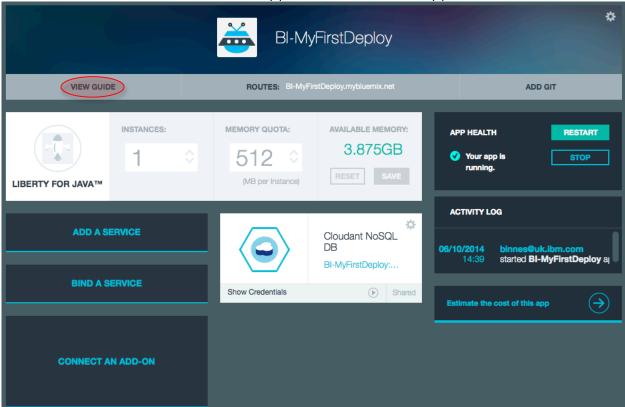

Select 'VIEW GUIDE' then '2. Download the starter application package'

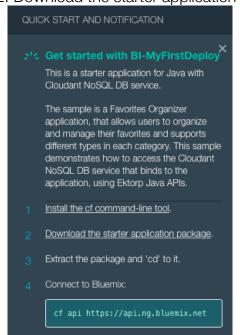

Once the starter package has been downloaded move it to a directory on your workstation where you want to work, such as Bluemix directory in your Documents folder. Then unzip it (double clicking or right-click and select to unarchive). Don't delete the zip file – we will need it in Exercise 3.c

You can delete the deployed application so we can deploy it from the command line. Select the gear wheel in the application Overview window then select 'Delete App'

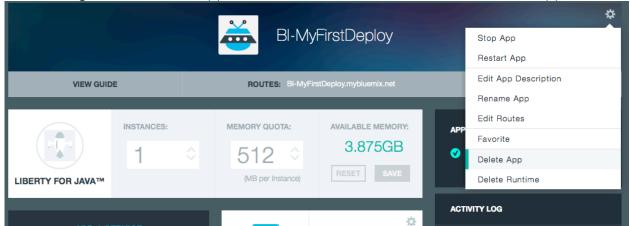

You want to delete the Service and the Route with the application, so select the checkbox in the services tab and the Routes tab

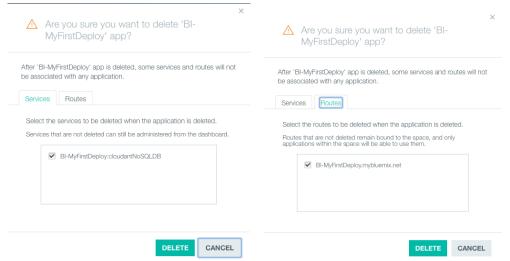

Select OK to delete the application.

Open up a command or Terminal window and change directory to the location you unzipped the downloaded sample application.

We need to log in to Bluemix so issue the following command:

cf l -a https://api.ng.bluemix.net

enter your email and password that you use to sign in to the Bluemix Web UI. Select the organization and space you want to work in if prompted.

Before we deploy the application we need to deploy a Cloudant database, so we can look at the available services using

## cf marketplace

Your will get a list of all the services, the one we are interested in is the cloudantNoSQLDB

```
workloadScheduler
ble business processes to make applications production ready.
schedule
blazemeter
cleardb
spark
lemur
cloudantNoSQLDB
cloudantNoSQLDB
stared
stared and web application models
elephantsql
erservice-beta1
criser-store
create and schedule repeata
Trigger your processes to run based on an event or according to a
schedule
blazemeter
free-tier
spark
Highly available MySQL for your Apps.
Managed HA RabbitMQ servers in the cloud
Cloudant NoSQL DB provides access to a fully managed NoSQL JSON d
ata layer that's always on. This service is compatible with CouchDB, and accessible through a simple to use HTTP interface for
mobile and web application models
elephantsql
turtle
free
free
spervice-beta1
firee
IBM Embeddable Reporting for Bluemix provides a mechanism to conn
ect to relational data sources, create reports/dashboard, and
loadimpact
lifree
sandbox
mongodb
sandbox
pofault
sandbox
pefault
sandbox
pefault
sandbox
pefault
sandbox
pefault
sandbox
pefault
sandbox
pefault
sandbox
pefault
sandbox
pefault
sandbox
pefault
sandbox
pefault
sandbox
peraporate
sandbox
peraporate
sandbox
peraporate
sandbox
peraporate
sandbox
peraporate
sandbox
peraporate
sandbox
peraporate
sandbox
peraporate
sandbox
peraporate
sandbox
peraporate
sandbox
peraporate
sandbox
peraporate
sandbox
peraporate
sandbox
peraporate
sandbox
peraporate
sandbox
peraporate
sandbox
peraporate
sandbox
peraporate
sandbox
peraporate
sandbox
peraporate
sandbox
peraporate
sandbox
peraporate
sandbox
peraporate
sandbox
peraporate
sandbox
peraporate
sandbox
peraporate
sandbox
peraporate
sandbox
peraporate
sandbox
peraporate
sandbox
peraporate
sandbox
peraporate
sandbox
peraporate
sandbox
peraporate
sandbox
peraporate
sandbox
peraporate
sandbox
peraporate
sandbox
peraporate
sandbox
peraporate
sandbox
peraporate
sandbox
peraporate
sandbox
peraporate
sandbox
peraporate
sandbox
peraporate
sandbox
peraporate
sandbox
peraporate
sandbox
peraporate
sandbox
peraporate
sandbox
peraporate
sandbox
peraporate
sandbox
peraporate
sandbox
peraporate
sandbox
peraporate
```

to create the service use command

### cf cs cloudantNoSQLDB Shared BICloudant

#### where:

- CloudantNoSQLDB is the name of the service from the cf marketplace command
- Shared is the name of the service plan we want to use from the cf marketplace command
- BlCloudant is the name of the service instance we want to use please choose your own name rather than BlCloudant you will need to use this name when connecting (binding) the service to the application.

If you refresh your Web UI you will now see the deployed service:

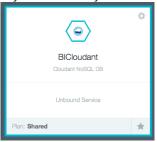

We can now deploy the application.

Ensure you are in the directory for your application you should have the following files and directories:

JavaCloudantDB.war WebContent build.xml instructions.md src README.txt bin dep-jar manifest.yml

Enter the following command – changing the application name to a unique name

```
cf push BI-MyFirstDeploy -p JavaCloudantDB.war -m 512M -- no-manifest --no-start
```

## where:

- BlmvFirstDeploy will be the application name and hostname
- p specifies the path or file (war file) containing the application
- -m specifies the amount of memory to allocate each application instance (1GB is default)
- --no-manifest instructs to CLI tool not to use the supplied manifest (will be explained later)
- --no-start instructs to CLI tool not to automatically start the application

We don't want the application to automatically start because it needs a database to run – we need to link the Cloudant database instance to the application before we want the application to start.

To link the database and application we use the following command – substitute the application name and service instance names you used:

## cf bs BI-MyFirstDeploy BICloudant

where:

- BlmyFirstDeploy is the application name used when deloying the application
- BlCloudant is the service instance name used when deploying the service If you refresh the Web UI you should see the application and service now linked, but the application is still stopped.

To start an application use the following command – substitute the name of your application:

## cf start BI-MyFirstDeploy

where:

BlmyFirstDeploy is the application name you want to start

If you refresh the Web UI you should see the application running. You can launch the application from the Dashboard view

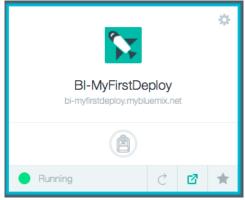

In a text editor open up file src/example/nosql/ResourceServlet.java and modify the name of the fie and file content (line 346 and 349)

```
//attachment#1
File file = new File("MySample.txt");
file.createNewFile();
PrintWriter writer = new PrintWriter(file);
writer.write("This is my sample file...");
writer.flush();
writer.close();
```

rebuild the WAR file by issuing the ant command in the root directory of the project (contains build.xml)

```
ant
Buildfile: /Users/binnes/work/Cloud/WW_IICs/BlueMix/Workshop V2/Lab 3/BImyFirstDeploy/build.xml

clean:
    [delete] Deleting directory /Users/binnes/work/Cloud/WW_IICs/BlueMix/Workshop V2/Lab

3/BImyFirstDeploy/bin
    [delete] Deleting: /Users/binnes/work/Cloud/WW_IICs/BlueMix/Workshop V2/Lab

3/BImyFirstDeploy/JavaCloudantDB.war

init:
    [mkdir] Created dir: /Users/binnes/work/Cloud/WW_IICs/BlueMix/Workshop V2/Lab

3/BImyFirstDeploy/bin

build-project:
```

```
[echo] Java Cloudant DB Web Starter: /Users/binnes/work/Cloud/WW_IICs/BlueMix/Workshop V2/Lab
3/BImyFirstDeploy/build.xml
   [javac] Compiling 1 source file to /Users/binnes/work/Cloud/WW_IICs/BlueMix/Workshop V2/Lab
3/BImyFirstDeploy/bin
   [javac] warning: [options] bootstrap class path not set in conjunction with -source 1.5
   [javac] Note: /Users/binnes/work/Cloud/WW_IICs/BlueMix/Workshop V2/Lab
3/BImyFirstDeploy/src/example/nosql/ResourceServlet.java uses unchecked or unsafe operations.
   [javac] Note: Recompile with -Xlint:unchecked for details.
   [javac] 1 warning

build-war:
   [war] Building war: /Users/binnes/work/Cloud/WW_IICs/BlueMix/Workshop V2/Lab
3/BImyFirstDeploy/JavaCloudantDB.war

build:
BUILD SUCCESSFUL
```

We need to remove the sample file from the database to allow it to be populated again, so in the Bluemix Web UI select the Cloudant Service instance then launch the Cloudant Dashboard.

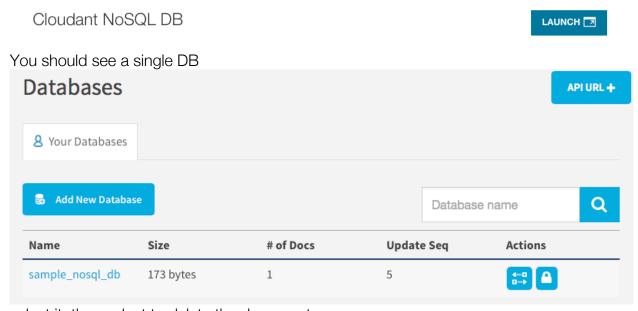

select it, then select to delete the document

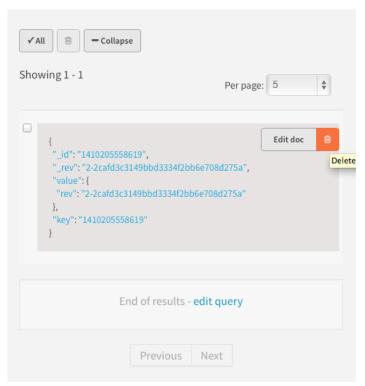

confirm the delete when prompted.

Redeploy the updated WAR file with the push command – this time no need to include the --no-start or memory parameter

# cf push BI-MyFirstDeploy -p JavaCloudantDB.war --no-manifest

Once the application has restarted test to ensure your changes are now running.

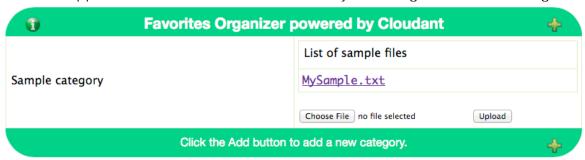

We will finish this exercise by deleting the application and service.

## cf d BI-MyFirstDeploy -r

where:

- BlmyFirstDeploy is the application name to be deleted
- -r instructs Bluemix to also delete the routes attached to the application

#### cf ds BICloudant

where

BICloudant is the name of the service instance to be deleted

Note: you will be asked to confirm the delete of the application and service answer y to confirm you want to delete

# Exercise 3.c - Working with Eclipse and Bluemix

This exercise will show you how to work with Eclipse and Bluemix.

Launch Eclipse - suggest use a new workspace, but not essential. Switch to Java EE perspective.

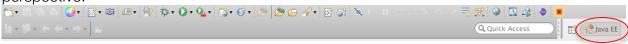

First task is to configure Eclipse to use Bluemix as a server, so open up Eclipse Preferences and select Server -> Runtime Environments

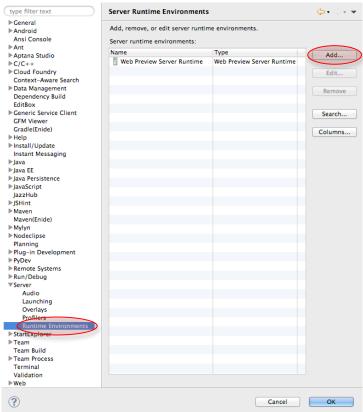

select 'Add...' then select IBM Bluemix Runtime and select 'Create a new local server checkbox'

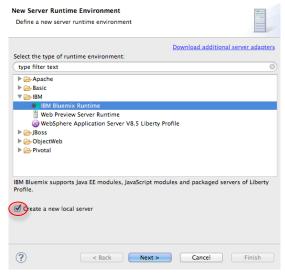

select 'Next >' then enter your Email and Password on the next panel – there are the credentials you use to log into Bluemix. Select 'Validate Account' to ensure all details are OK then select 'next >'. Choose the organization and space you want to use then select 'Finish'. Select OK to close the preferences page.

Note: If you want to work with multiple spaces in Eclipse you need to create multiple server configurations.

Open the Servers view in Eclipse – if it is not showing use the menu items -> Window -> Show View -> Servers to open the view

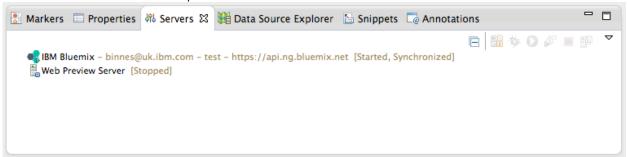

We will use the same application as we used in the last session, so you should have the archive file you downloaded in the last exercise already on your workstation – if not, deploy the Java Cloudant Web Starter application from the Bluemix UI, select View Guide then download the starter application.

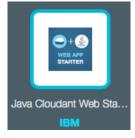

We need to import the starter application package to Eclipse – File -> Import This will open up the Import dialog. Select General -> Existing Projects into Workspace

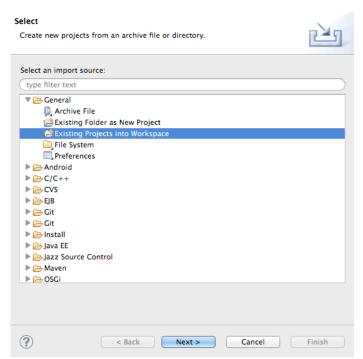

select 'Next >' then select the downloaded zip file and select 'Finish'

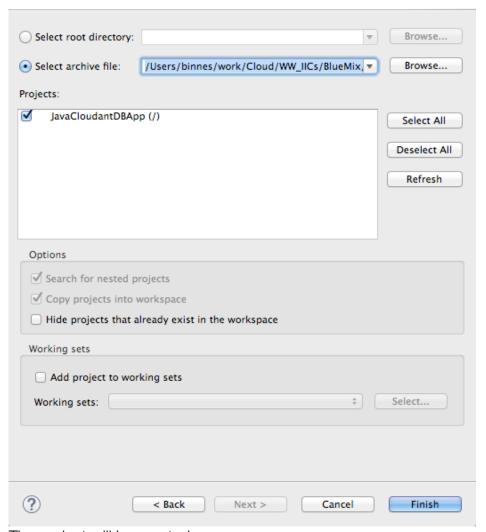

The project will be created

To deploy the application right-click on IBM Bluemix in the Servers view

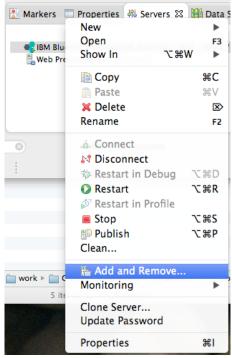

then Add and Remove

select the 'JavaCloudantDBApp' in the Available column and then select 'Add >', which will move it to the Configured column

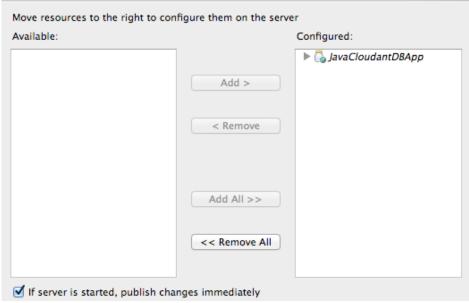

Press finish – this will then launch the deploy dialog. Change the Appication name to something unique then press 'Next', check the URL contains something that you think will

be unique the press 'Next >' On the Services selection screen press the icon to add a service

Section3 - First Deploy Exercises

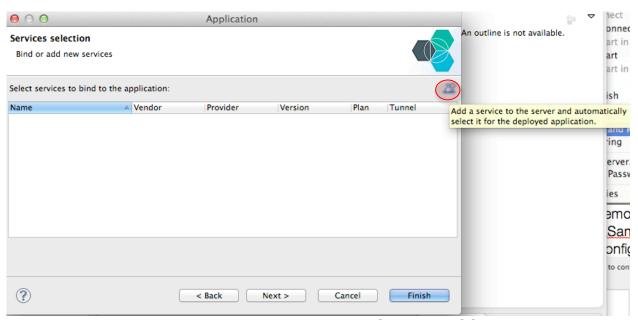

when the list of available services come up select the CloudantNoSQLDB service

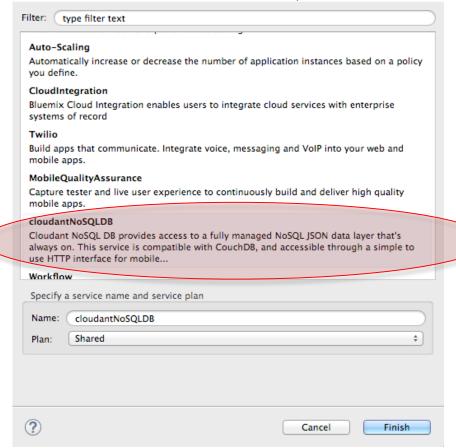

press Finish and Finish again to close the application Deploy dialog. The application is now getting deployed to Bluemix. Eclipse should automatically switch to the Console view where you will see details of the deploy.

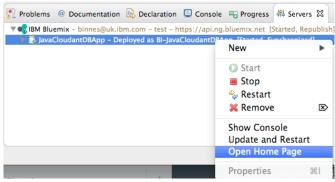

Once the application is running – switch back to the server view and expand the Bluemix server – you should see the application listed. You can launch the application from Eclipse by right-clicking on the application in the servers view and selecting 'Open Home Page'.

Note: In Eclipse you can alter the Browser used to launch applications from the menu -> Window -> Web Browser - then select the preferred option.

We need to remove the sample file from the database to allow it to be populated again, so in the Bluemix Web UI select the Cloudant Service instance then launch the Cloudant Dashboard.

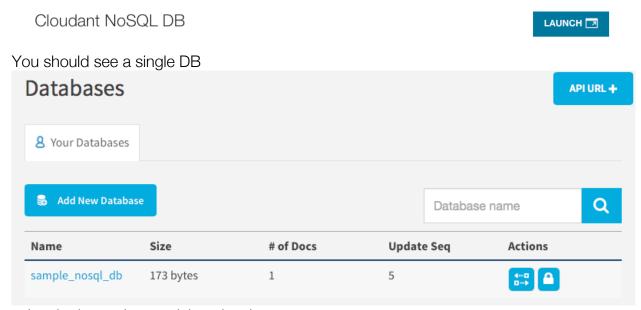

select it, then select to delete the document

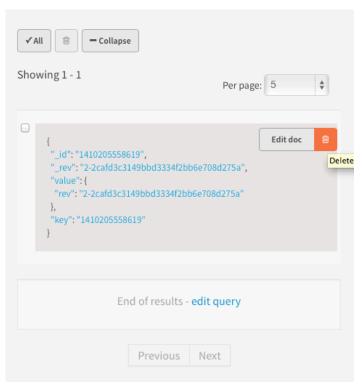

confirm the delete when prompted.

In a text editor open up file src/example.nosql/ResourceServlet.java

```
JavaCloudantDBApp

A JAX-WS Web Services

Deployment Descriptor: JavaCloudantDBApp

Java Resources

Chapter of the services of the services of
```

and modify the name of the fie and file content (line 346 and 349)

```
//attachment#1

File file = new File("MySample.txt");

file.createNewFile();

PrintWriter writer = new PrintWriter(file);

writer.write("This is my sample file...");

writer.flush();
```

save the change File->Save then notice in the Server view the state of the Bluemix server has changed to republish – telling us that an application has changed, which is not yet been published to Bluemix. Select the JavaCloudntDBApp application in the Server view and right-click then select 'Update and Restart'

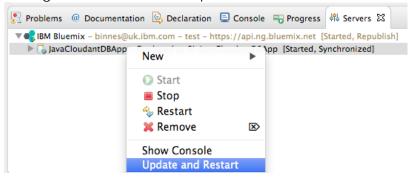

Once the application has restarted test the application to ensure the change is now live.

To finish this exercise right-click the project in the Explorer view and select Delete to delete the project. Select to delete project contents on disk and then press OK. You will then be asked if you want to delete the cloudantNoSQLDB service – deleting a project deployed via Eclipse will also delete it from Bluemix! Select the checkbox to delete the service. In the Bluemix Web UI confirm that the application and server have been deleted.